**GUÍA PARA LA POSTULACIÓN DE BECAS EN EL EXTRANJERO ESPECIALIDADES MÉDICAS EN CUBA DIRECCIÓN DE BECAS Y POSGRADO**

**CONSEJO NACIONAL DE HUMANIDADES CIENCIAS Y TECNOLOGÍAS COORDINACIÓN DE PROGRAMAS PARA LA FORMACIÓN Y CONSOLIDACIÓN DE LA COMUNIDAD**

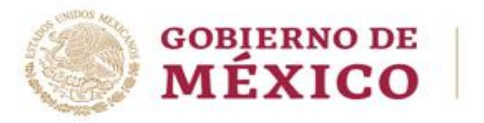

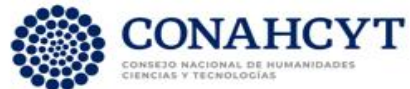

# **CONTENIDO DE LA GUÍA**

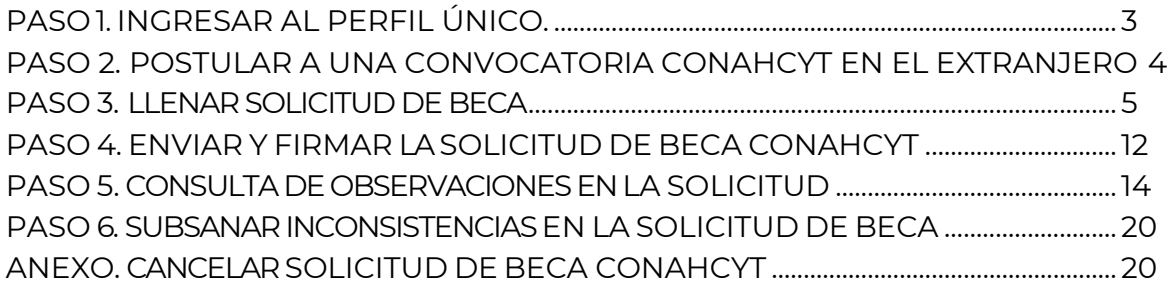

\_\_\_\_\_\_

# **PASO 1. INGRESAR AL PERFIL ÚNICO**

Para la postulación de la beca, la persona aspirante deberá ingresar a su **Perfil Único (PU) de Rizoma**. En caso de creación o actualización, deberá consultar la **[Guía para la creación o](https://conahcyt.mx/wp-content/uploads/convocatorias/becas_extranjero/documentos/2024/Guia_PU_Rizoma_BEXT_2024.pdf)  [actualización del PU.](https://conahcyt.mx/wp-content/uploads/convocatorias/becas_extranjero/documentos/2024/Guia_PU_Rizoma_BEXT_2024.pdf)**

- 1. Para acceder PU, ingrese al portal de Rizoma, mediante la liga: [https://rizoma.conahcyt.mx/.](https://rizoma.conahcyt.mx/)
- <span id="page-2-0"></span>2. Dé clic en el botón "**Iniciar sesión**":

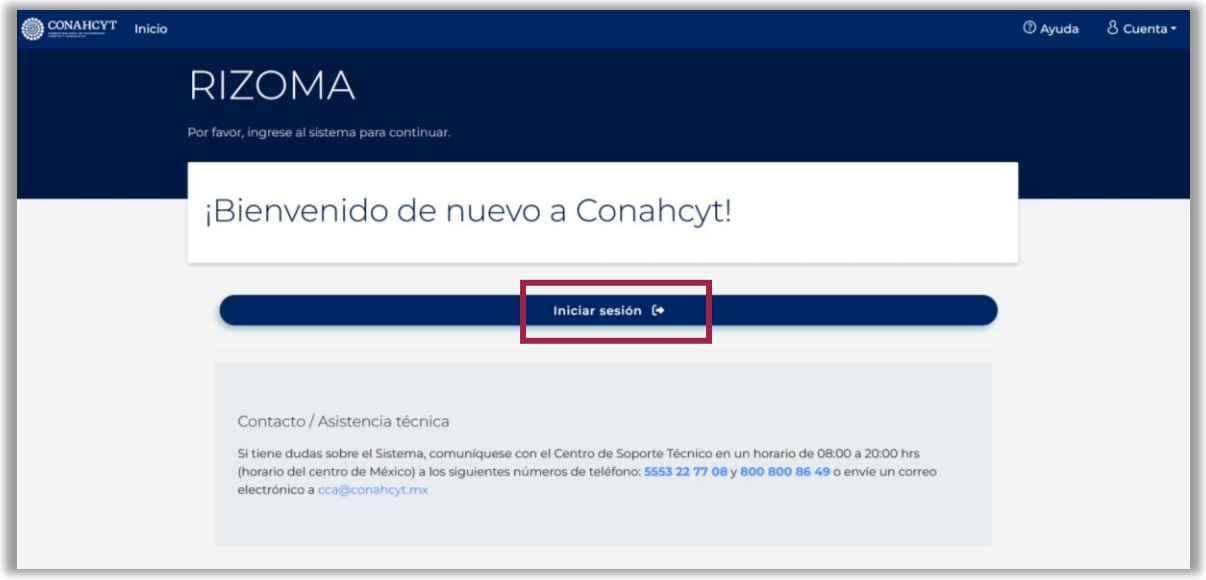

3. A continuación, ingrese su **correo electrónico** y **contraseña** para tener acceso al sistema. En caso de contar con un usuario y contraseña del sistema de becas MIIC, podrá ingresar con los mismos datos.

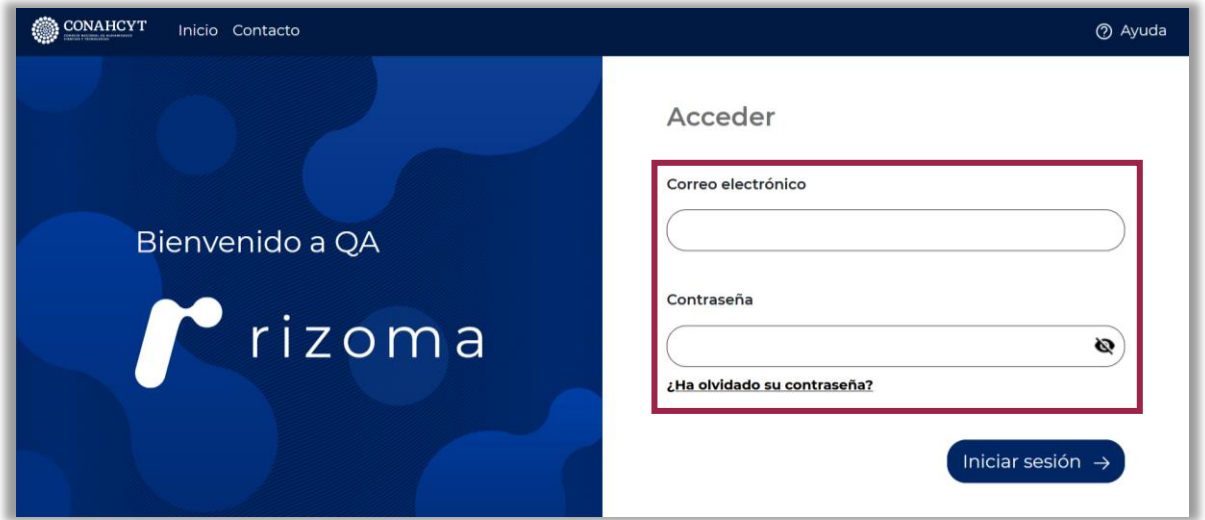

**Pero, si es nueva persona usuaria, deberá registrarse en** [https://registro.conahcyt.mx/.](https://registro.conahcyt.mx/)

## **PASO 2. POSTULAR A UNA CONVOCATORIA CONAHCYT EN EL EXTRANJERO**

Para iniciar el registro de la solicitud de beca en línea:

**1.** En el menú izquierdo, dé clic a la sección "**Solicitud**", vaya a la ventanilla derecha, al apartado "**Convocatorias abiertas**", busque la convocatoria **Becas de Posgrado para Especialidades Médicas en Cuba 2024**, y dé clic en el botón "**Participar**".

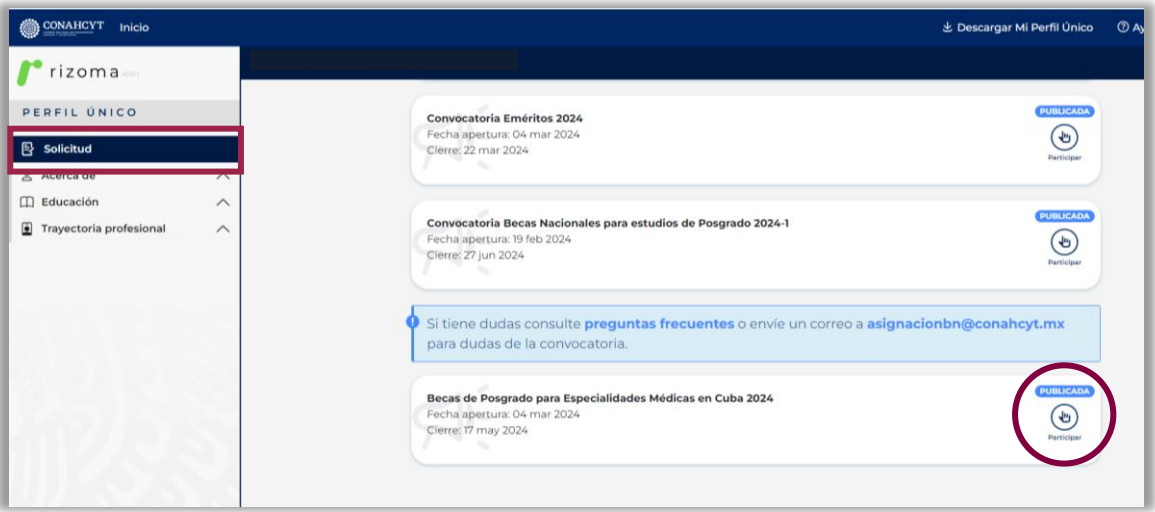

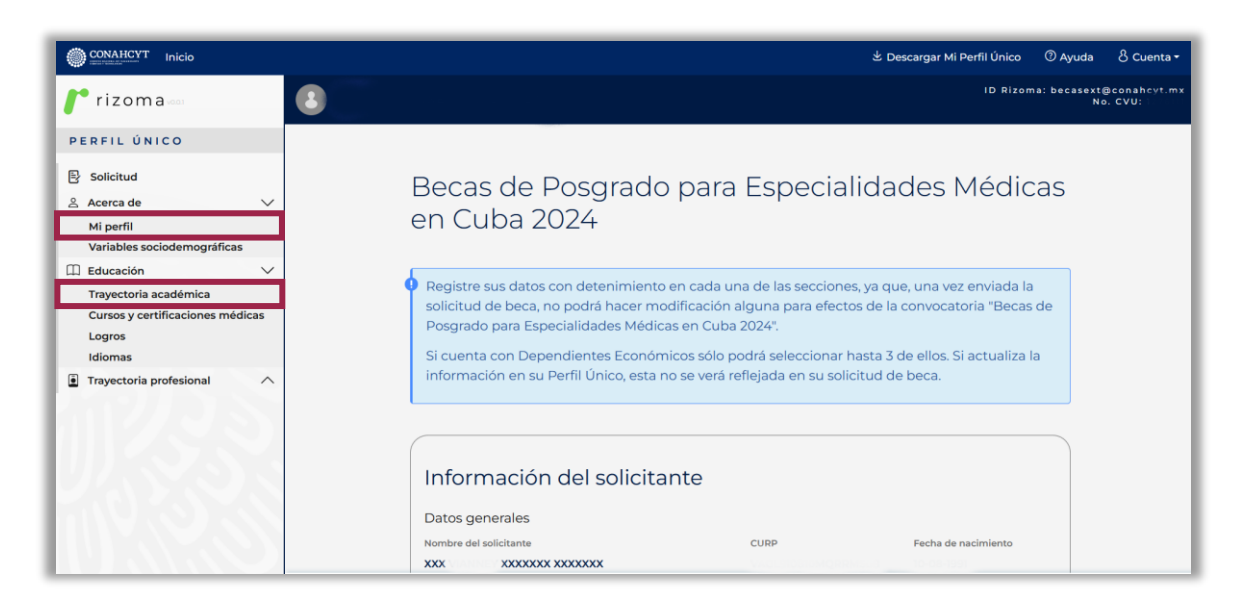

**NOTA:** una vez iniciada su participación en la convocatoria, continuará teniendo acceso a los apartados "Mi perfil" y "Trayectoria Académica" del PU de Rizoma, para editarlos, en caso de ser necesario, durante el registro de su solicitud de beca.

Ø Todos los campos que puedan ser actualizados serán reconocibles con el ícono **Editar**

Al dar clic en él, el sistema le llevará a la pantalla "**Mi Perfil**"; donde, una vez modificada la

información, deberá oprimir el botón **Guardar**, que desplegará el mensaje:

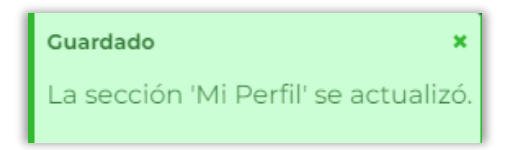

# **PASO 3. LLENAR SOLICITUD DE BECA**

Para llenar la solicitud de beca:

- 1. Seleccione alguno de los dos **Tipos de Postulación**:
- 2.
- **A.** Especialidades Médicas en Cuba: **con ENARM**.
- **B.** Especialidades Médicas en Cuba: **exenta de ENARM**.

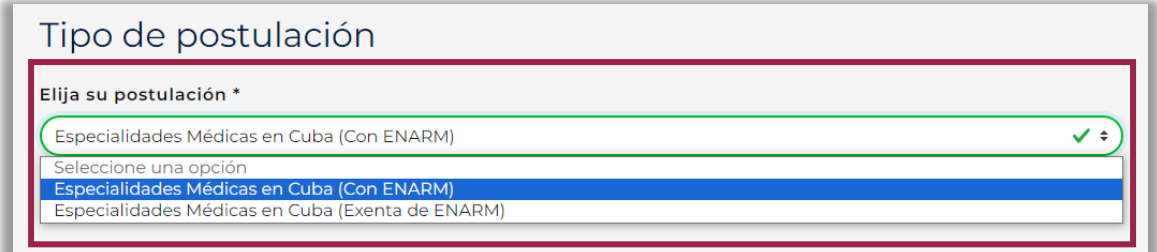

3. En seguida, seleccione un grado en el apartado "**Apoyos**":

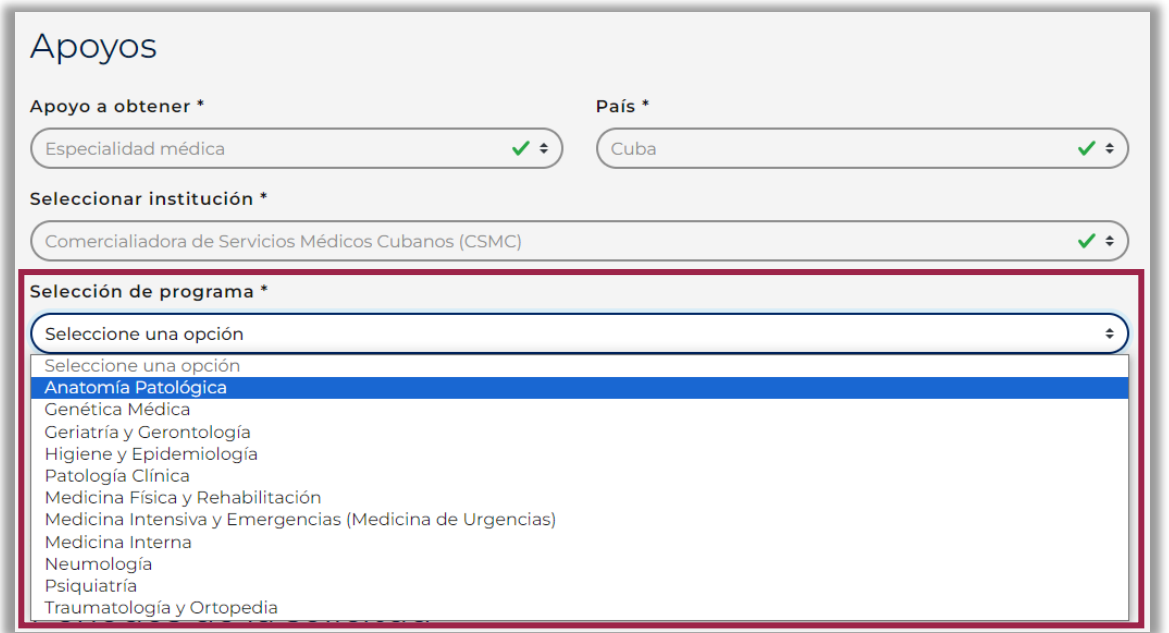

**NOTA:** los campos "**Apoyo a obtener\***", "**País\***" y "**Seleccionar institución**" contienen la información predeterminada conforme a los Términos de Referencia "Becas de Posgrado para Especialidades Médicas en Cuba 2024", de la "Convocatoria 2024 Becas de Posgrado y

Apoyos Complementarios para Especialidades Médicas Nacionales, en Cuba y en el Extranjero".

En el apartado "**Periodos de la solicitud**", los campos de "Inicio/Fin de estudios"\*, así como "Inicio/Fin de beca"\* se indican las fechas tentativas de inicio y término de estudios y de beca con base a la duración del programa de especialidad médica. Las fechas definitivas se indicarán en la Carta de Aceptación emitida por la CSMC, la cual será enviada por la Subdirección de Becas al Extranjero a las personas aspirantes seleccionadas.

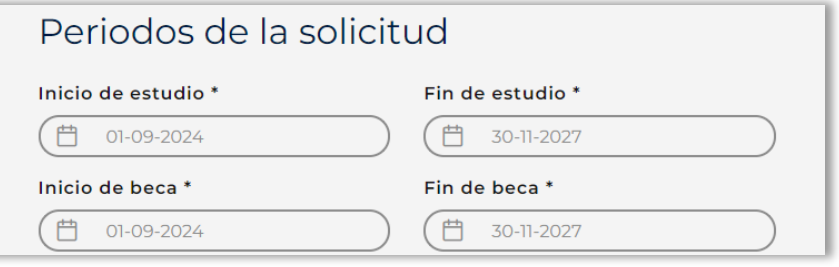

#### **A. Especialidades Médicas en Cuba: con ENARM**

Para el tipo de postulación de beca **con ENARM**, registrar los campos "**Puntaje - Calificación ENARM**" y "**Folio ENARM**".

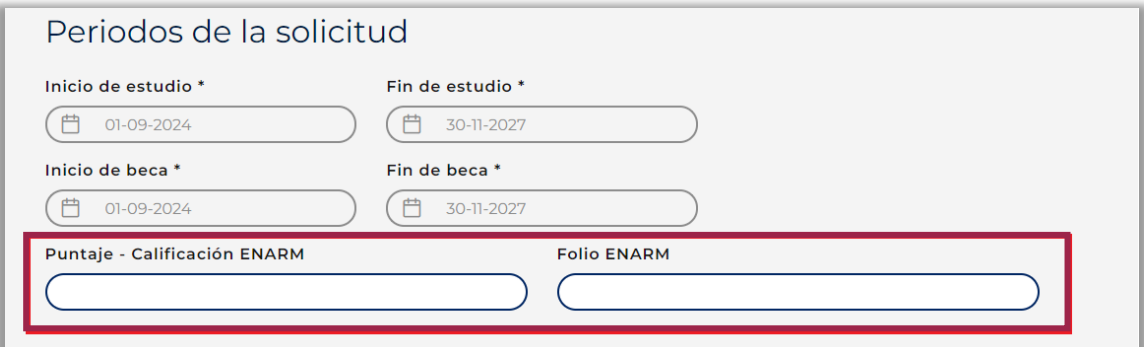

#### **B. Especialidades Médicas en Cuba: exenta de ENARM**

Para el tipo de postulación de beca **exenta de ENARM**, registrar el campo "**Promedio final del Título de licenciatura**".

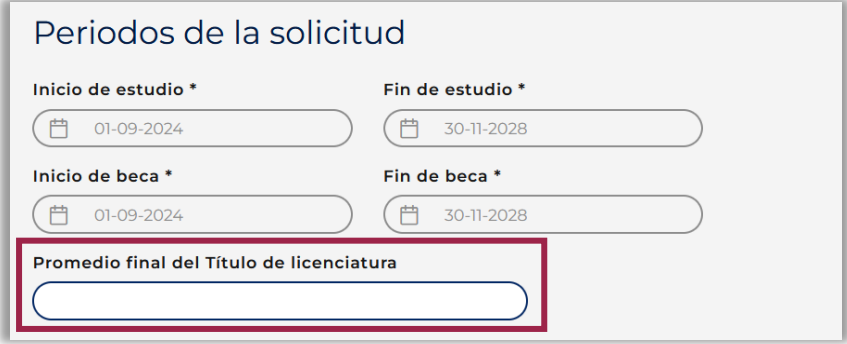

Posteriormente, para guardar la información, debe dar clic en "**Guardar**" y se desplegará el

mensaje:

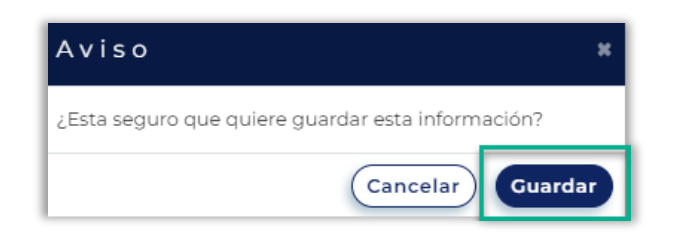

En este punto, deberá seleccionar "**Guardar**" y el sistema habilitará los botones "**Guardar**", "**Previsualizar**" y "**Enviar**".

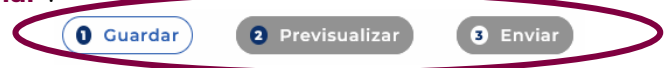

**NOTA:** una vez guardada la información de los "**Periodos de la solicitud**", esta no podrá ser modificada. En caso de querer cambiar la información, tendrá que cancelar la solicitud de beca e iniciar una nuevamente.

4. Apartado "**Rubros a solicitar**": dé clic en el botón "**Agregar**".

**NOTA:** los montos están predeterminados conforme a lo establecido en los Términos de Referencia (TDR) de la Convocatoria; es decir, los rubros agregados se pueden editar o eliminar, pero no los montos.

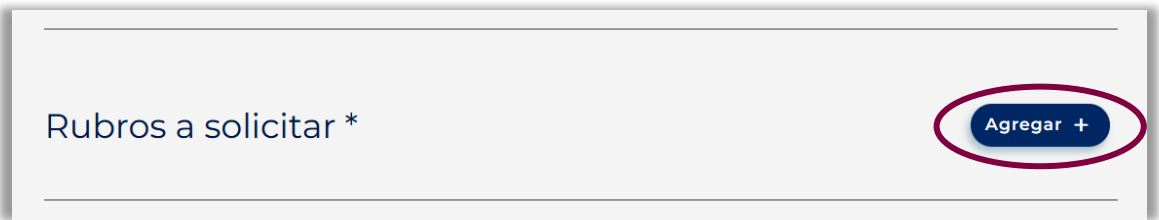

En el siguiente recuadro, seleccionar el primer concepto "**Manutención**".

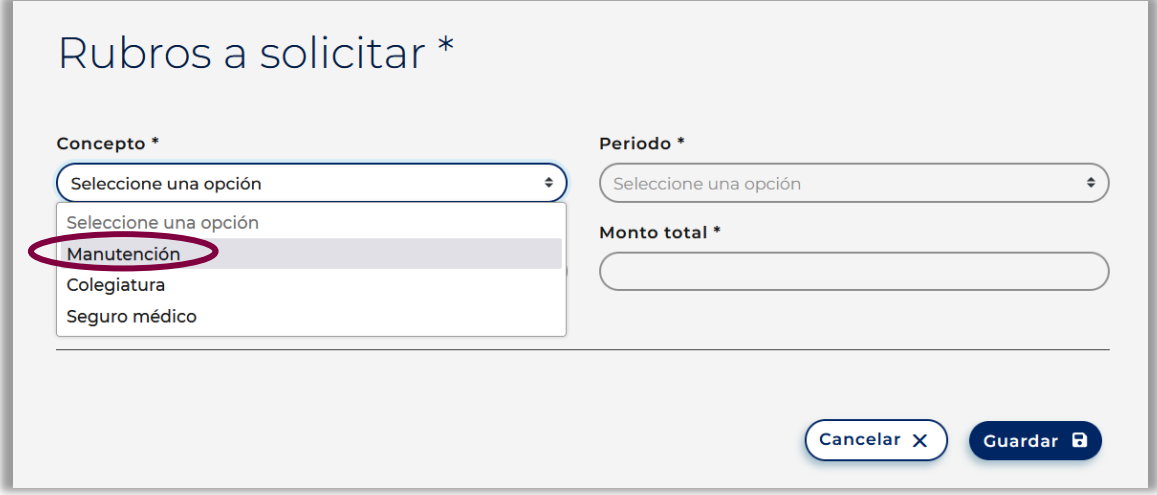

Observará que la información referente al programa de especialidad médica electa está predeterminada, por lo que los datos serán precargados. Dé clic en el botón "**Guardar**".

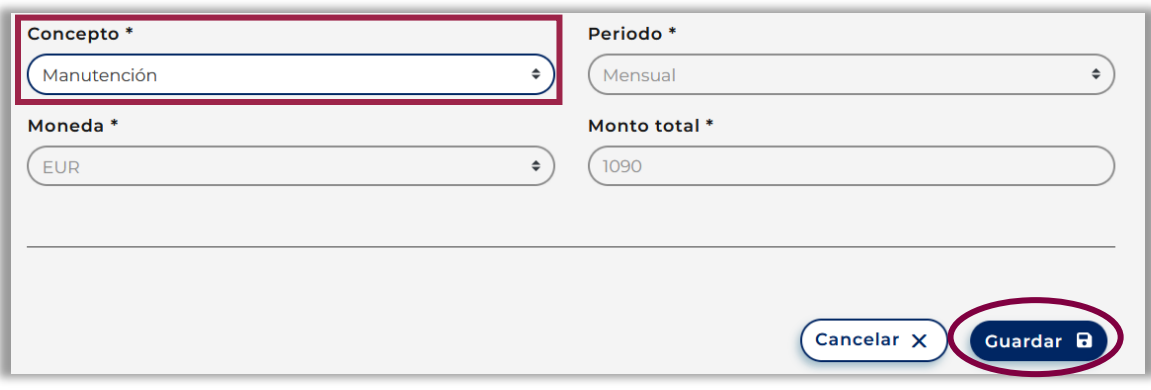

Al culminar esta acción, el sistema desplegará el mensaje:

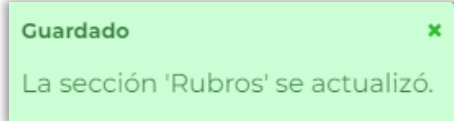

Para continuar, agregue el rubro "**Colegiatura**" y repetirá la acción "**Guardar**", hasta concluir con el rubro "**Seguro médico**".

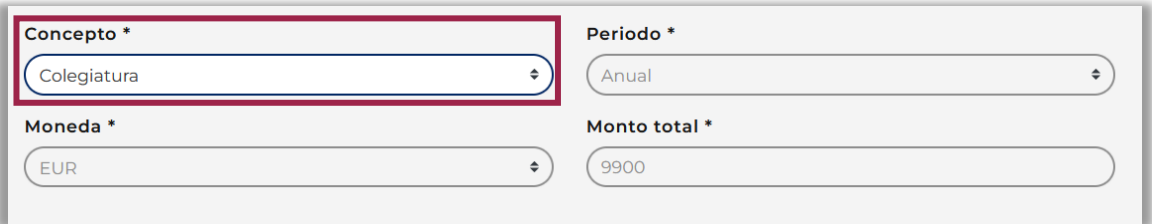

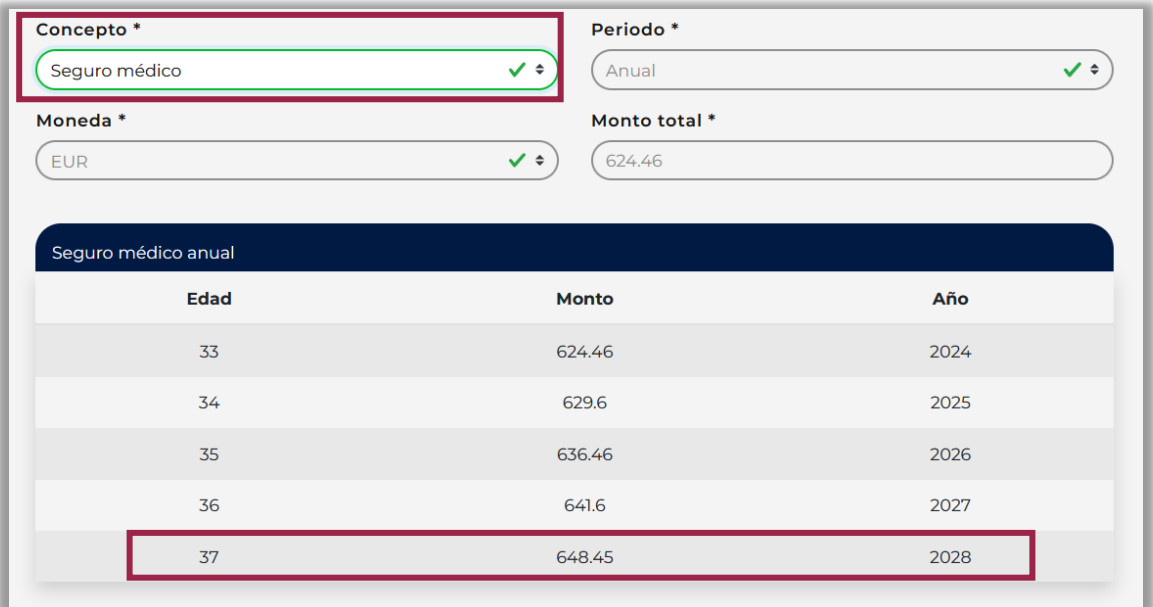

**NOTA:** en caso de beneficiarse de la beca, el monto del seguro médico para el último año de estudios será proporcional a la duración del programa de especialidad médica electo.

Posteriormente, el apartado "**Rubros a solicitar**" deberá quedar completado para continuar con la solicitud de beca.

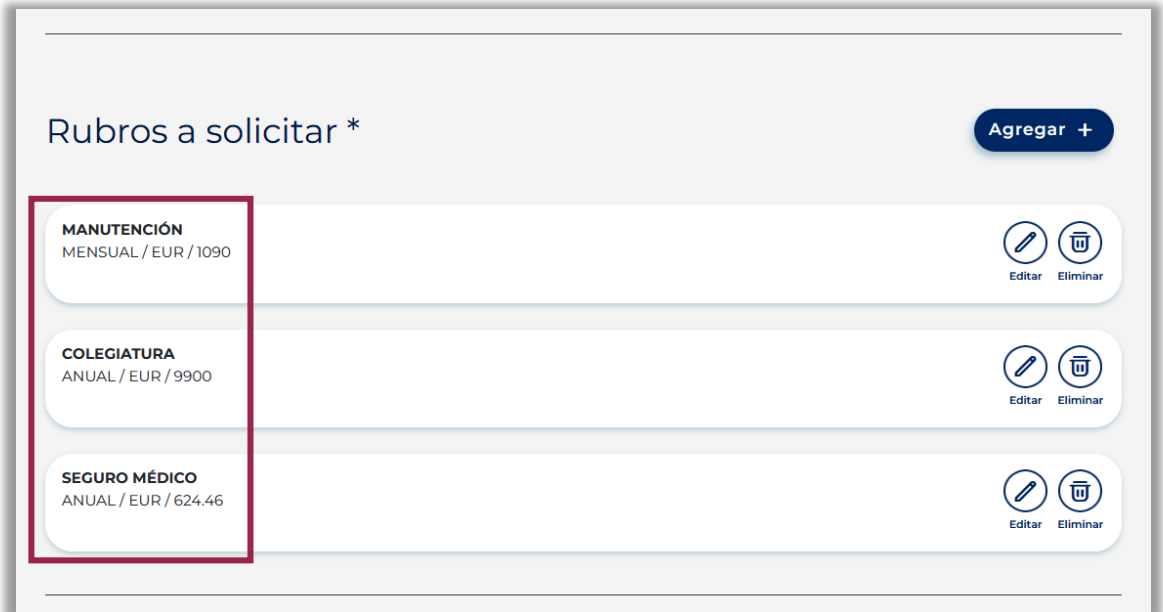

5. Una vez en el apartado "**Motivos**", deberá completar los campos de texto correspondientes.

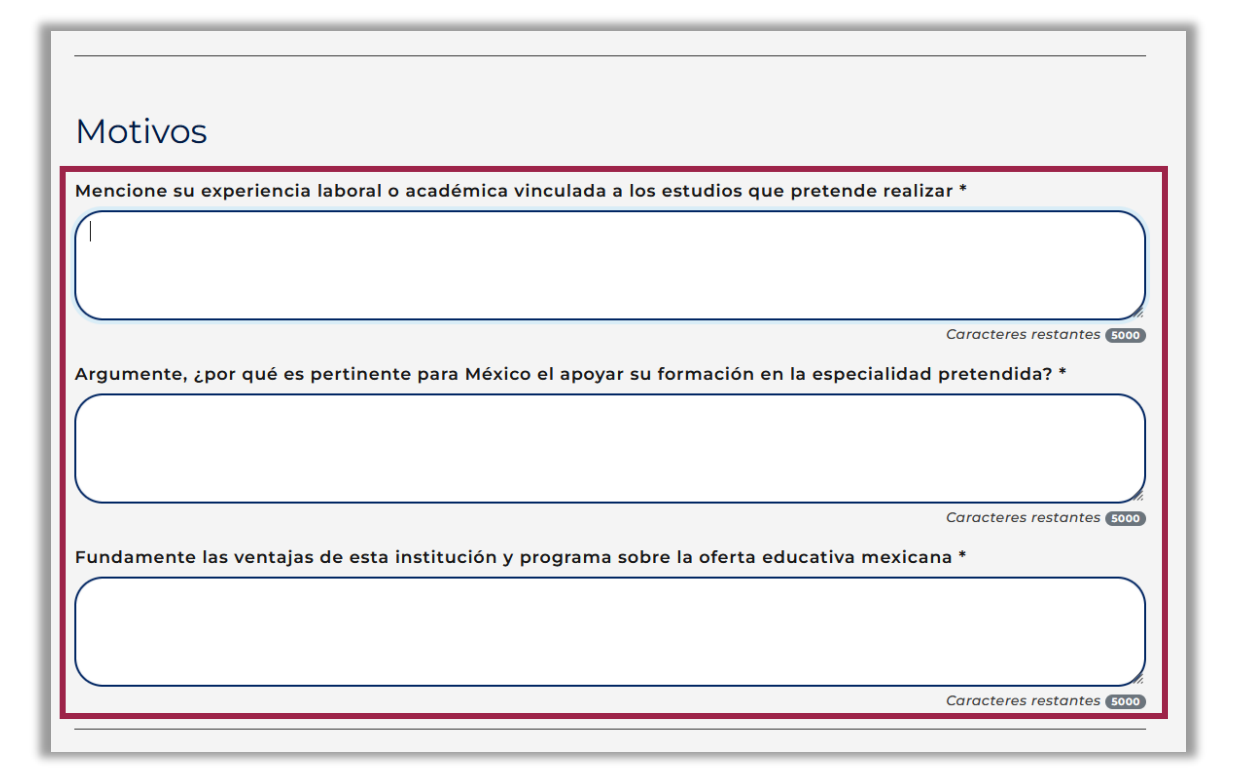

6. Al llegar al apartado "**Agregar Documentación**", dé clic al botón "**Subir archivo**", seleccione el documento que desea subir y adjúntelo. Realizado este proceso, el documento aparecerá con una palomita y se habilitarán los botones "**Ver**" y "**Eliminar**", para poder visualizar o eliminar el documento.

Sólo los documentos que se indiquen con un **asterisco (\*)** serán obligatorios para presentar.

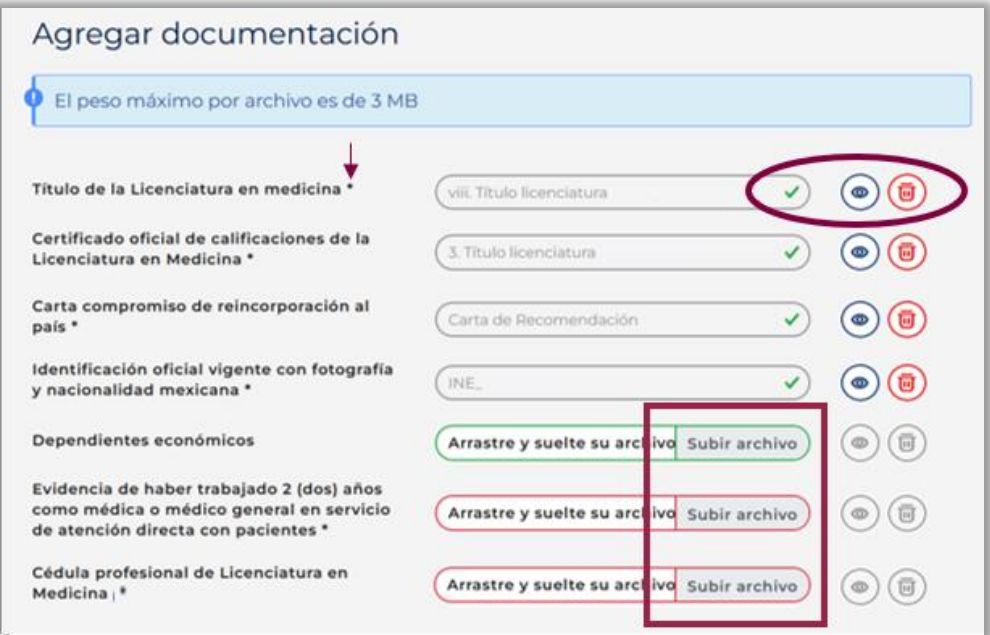

En cuanto haya subido todos los documentos, dé clic en el botón "**Guardar**", con lo que el sistema desplegará el mensaje:

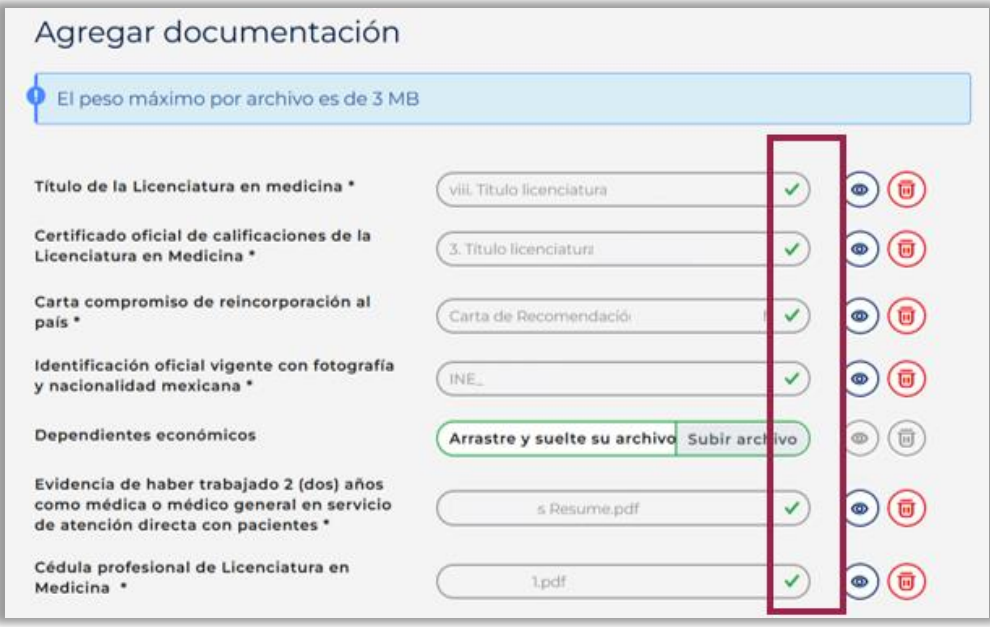

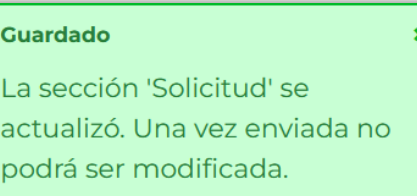

**NOTA:** La información guardada en la solicitud de beca hasta el apartado "**Agregar documentación**" no podrá ser modificada. En caso de querer cambiar la información, tendrá que cancelar la solicitud de beca e iniciar una nuevamente*.*

Al dar clic en el botón "**Previsualizar**", el sistema desplegará una vista previa de la solicitud con toda la información que la persona aspirante ingresó previamente.

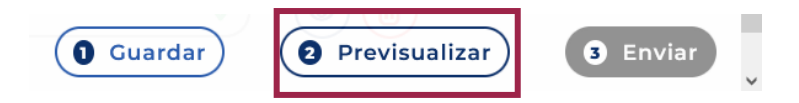

Para poder cerrar dicha la vista previa, la persona aspirante deberá dar clic en "Ok".

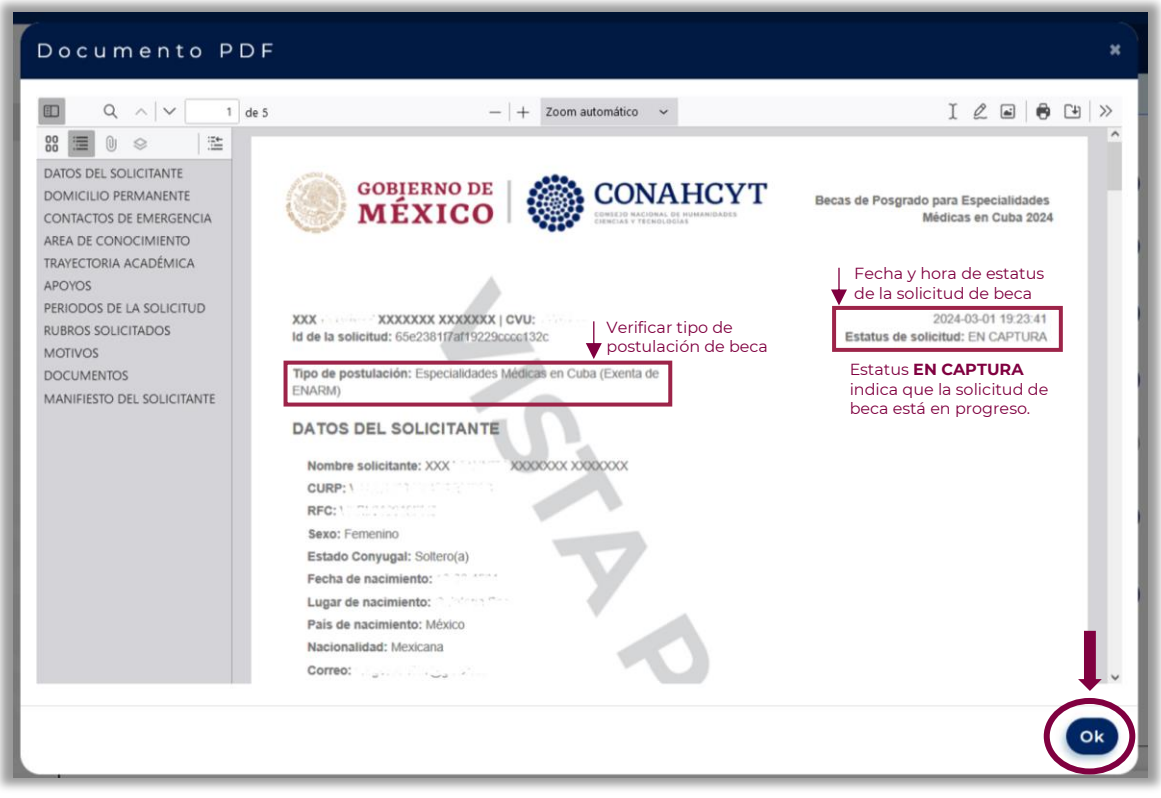

#### **PASO 4. ENVIAR Y FIRMAR LA SOLICITUD DE BECA CONAHCYT**

1. Al dar clic en el botón "**Enviar**", el sistema desplegará la ventana con el "**Manifiesto de conformidad**".

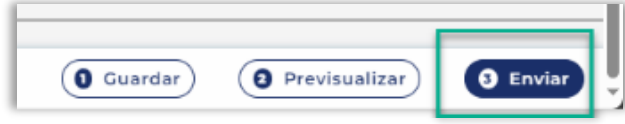

# Aviso × ¿Confirma que está de acuerdo con los términos y condiciones de postulación y desea enviar la solicitud de beca en el marco de la convocatoria "Becas de Posgrado para Especialidades Médicas en Cuba 2024"?. Una vez enviada la solicitud no es posible editarla. MANIFIESTO DEL SOLICITANTE CONSEJO NACIONAL DE HUMANIDADES CIENCIA Y TECNOLOGÍAS **PRESENTE** Con relación a mi solicitud de beca de la Convocatoria: Becas de Posgrado para Especialidades Médicas en Cuba 2024, manifiesto expresamente la aceptación de lo siguiente: 1. Mi obligación y apego a las bases y condiciones de la Convocatoria Becas de Posgrado para Especialidades Médicas en Cuba 2024, emitida por el CONAHCYT, así como al Reglamento de Becas. 2. Si se encuentra falsedad en la información que manifiesto en mi solicitud, ésta podrá ser CANCELADA INMEDIATAMENTE POR EL CONAHCYT y quedaré inhabilitado(a) para participar en convocatorias futuras. 3. Con la entrega de mi documentación, participo en un concurso, donde el fallo será inapelable. 4. Concursar únicamente por la intitución y programa solicitado. 5. Informar al CONAHCYT en el caso de que mi(s) dependiente(s) económico(s) resulte(n) beneficiario(s) de una beca CONAHCYT. Ambas personas recibirán el monto correspondiente a personas "sin dependientes económicos", mientras sus becas estén vigentes. 6. El ingreso de mi expediente se considera propiedad de CONAHCYT, de manera tal que dicho organismo no se encuentra obligado a devolverlo o conservarlo para futuras convocatorias. Confirmar

2. Para continuar, es necesario que habilite el botón "**Confirmar**", por lo que es necesario ingresar su contraseña.

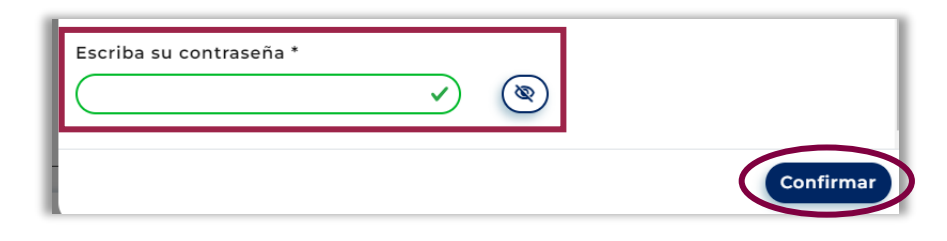

3. Efectuado el proceso, la solicitud de beca cambiará de estatus, de "En captura" a "**Enviada**" y, en el apartado "**Solicitudes activas**" deberá verificar el estatus de su solicitud.

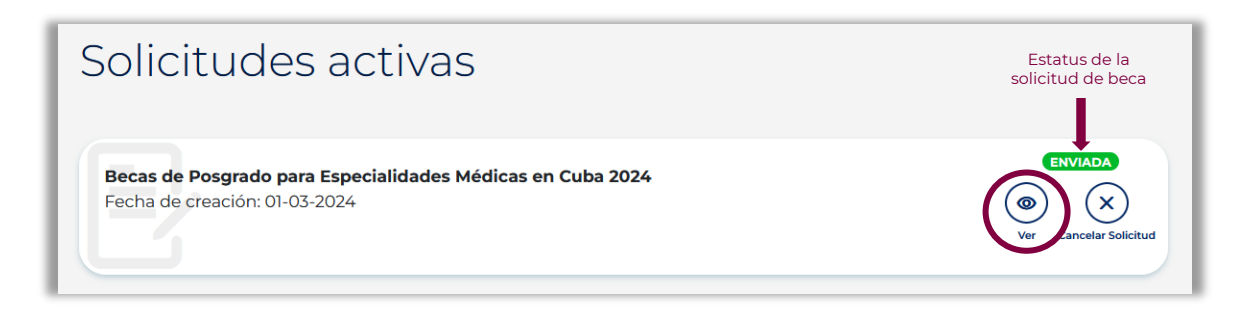

4. Para ello, dé clic en "**Ver**" y podrá revisar la solicitud de beca completa.

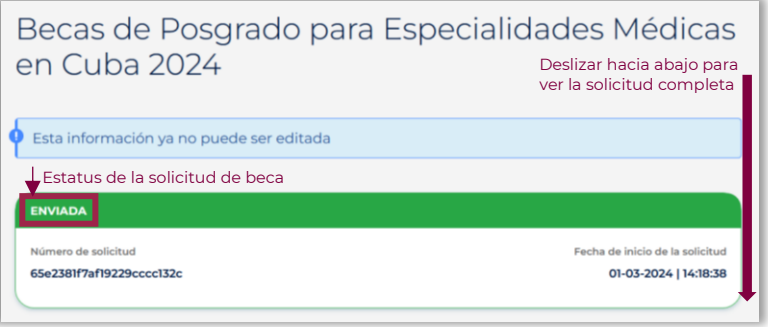

5. Posteriormente, para descargar la solicitud de beca firmada y enviada, dé clic en "**Descargar PDF**"; con lo que se desplegará una nueva ventana con la solicitud de beca completa en formato PDF.

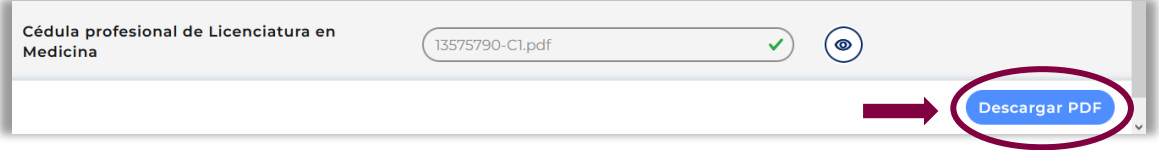

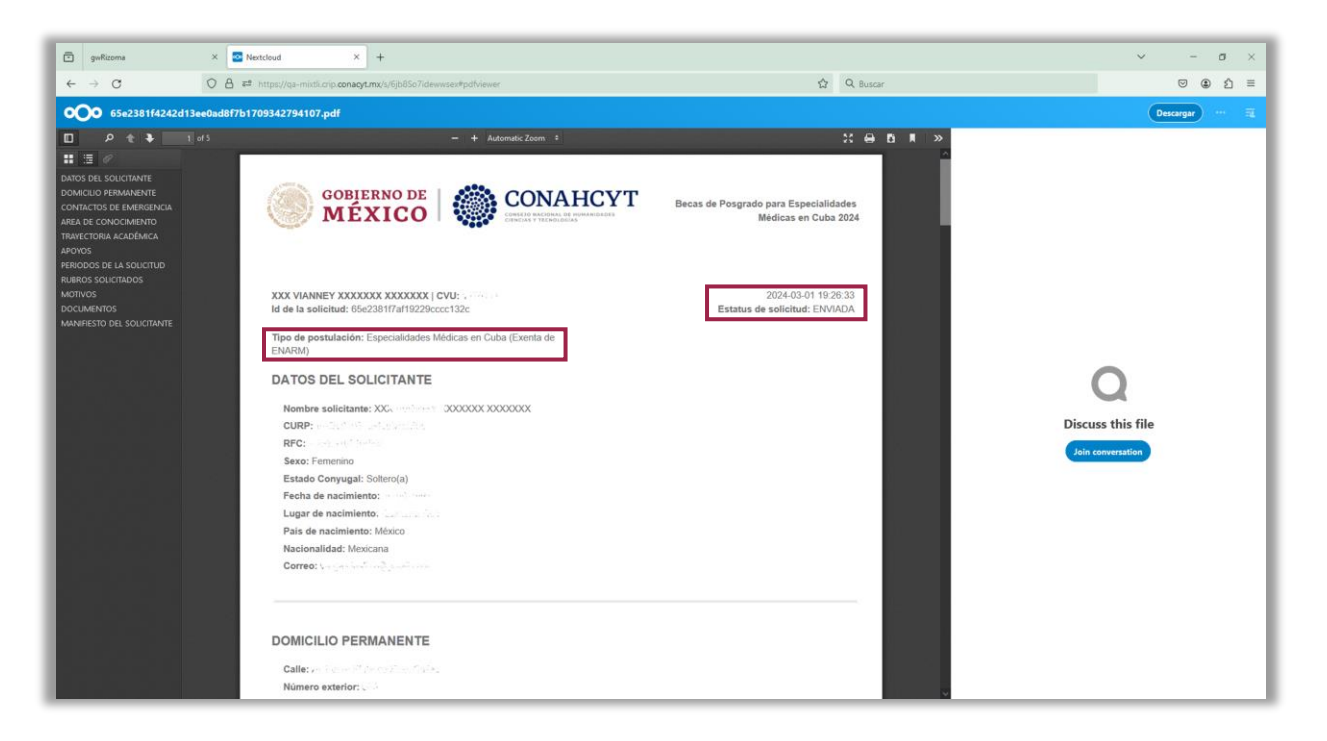

**NOTA:** una vez que la solicitud de beca se encuentre en estatus "ENVIADA", podrá ser revisada con base en los términos y condiciones de la convocatoria.

# **PASO 5. CONSULTA DE OBSERVACIONES EN LA SOLICITUD**

En caso de que su solicitud no contenga los datos o no cumpla con los requisitos y documentos señalados en la convocatoria, se prevendrá, a través del sistema informático Ápeiron [\(https://apeiron.conahcyt.mx\)](https://apeiron.conahcyt.mx/) y por una sola vez, para que subsane la omisión antes del cierre del periodo de inconsistencias. Para ello, el estatus de su solicitud en el sistema informático cambiará a "**En corrección**".

1. Una vez que ingrese en la liga, debe dar clic en el botón "**Iniciar sesión**".

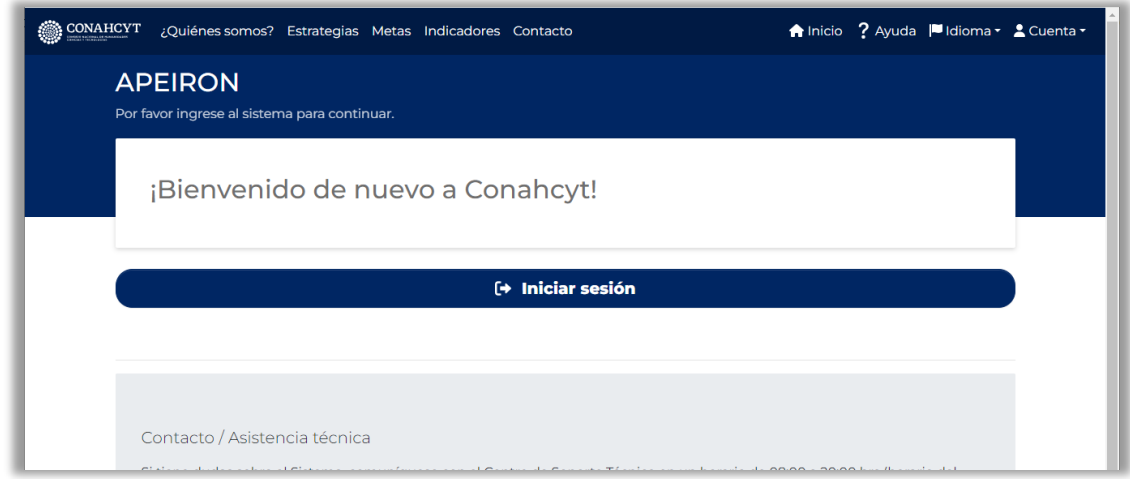

2. Ingrese al sistema con su correo electrónico y contraseña.

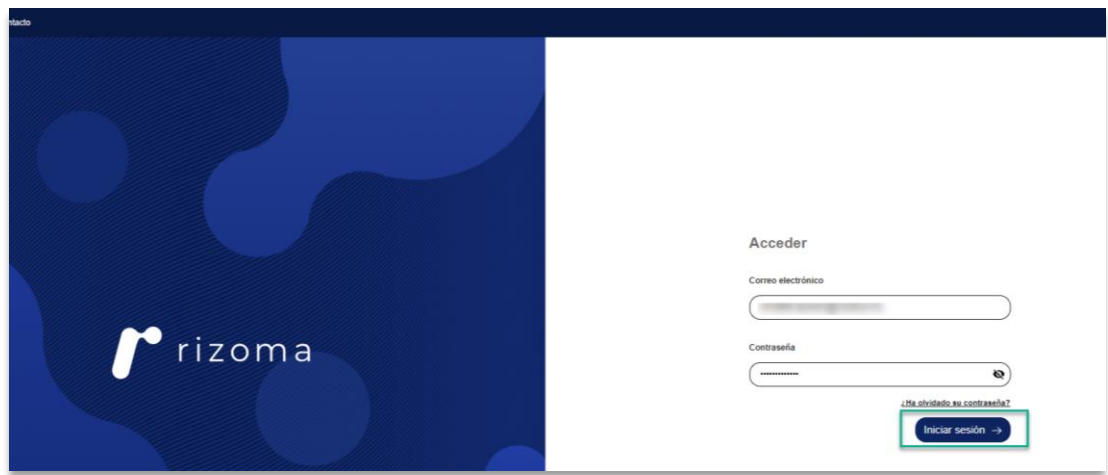

3. Dé clic en la pestaña "**Mis Solicitudes**".

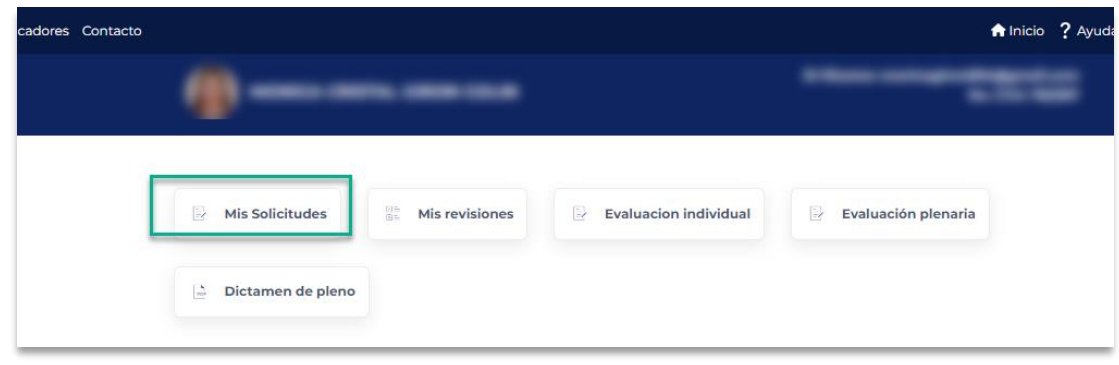

4. En el cuadro que dice Becas en el extranjero, dé clic en el botón "**Seleccionar**".

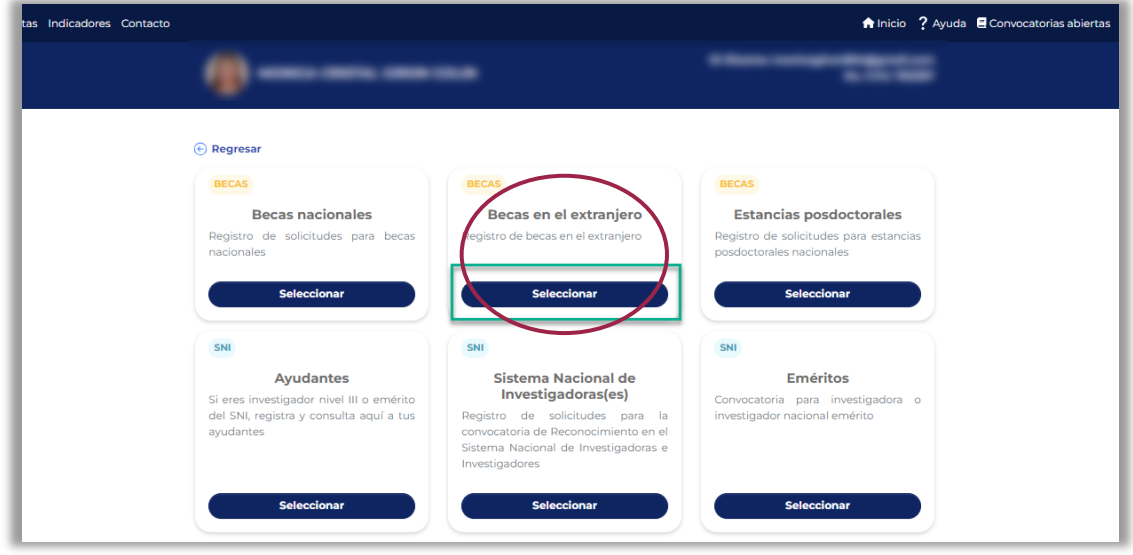

5. Dé clic sobre el recuadro "**Seleccione una convocatoria para cargar sus solicitudes**", y seleccione el nombre de la convocatoria.

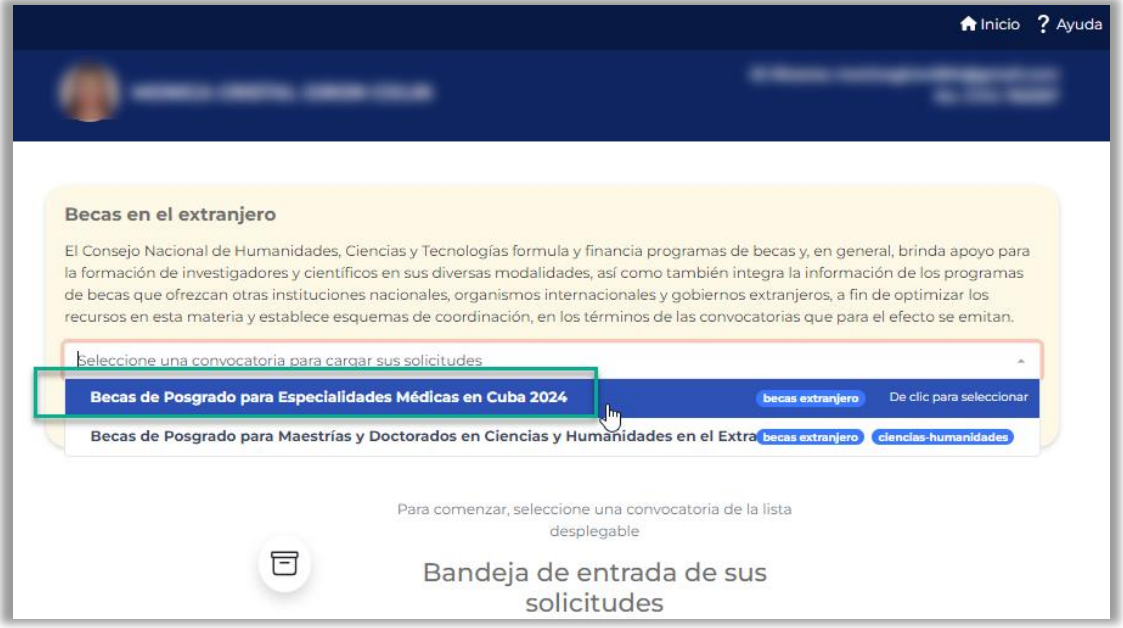

6. Dé clic en el botón "**Editar**" en la parte inferior derecha del recuadro donde aparece la solicitud con estatus "**En corrección**".

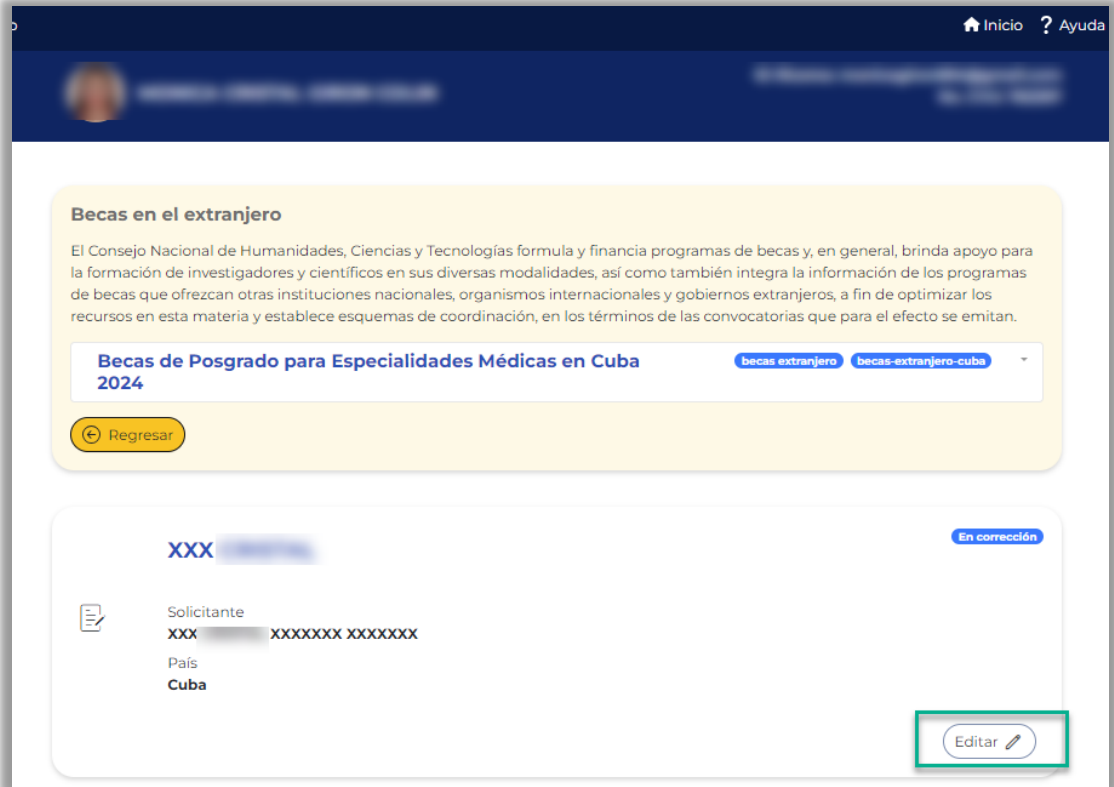

7. Para visualizar el comentario general del rechazo de su solicitud, dé clic en la pestaña **Ver comentarios.**

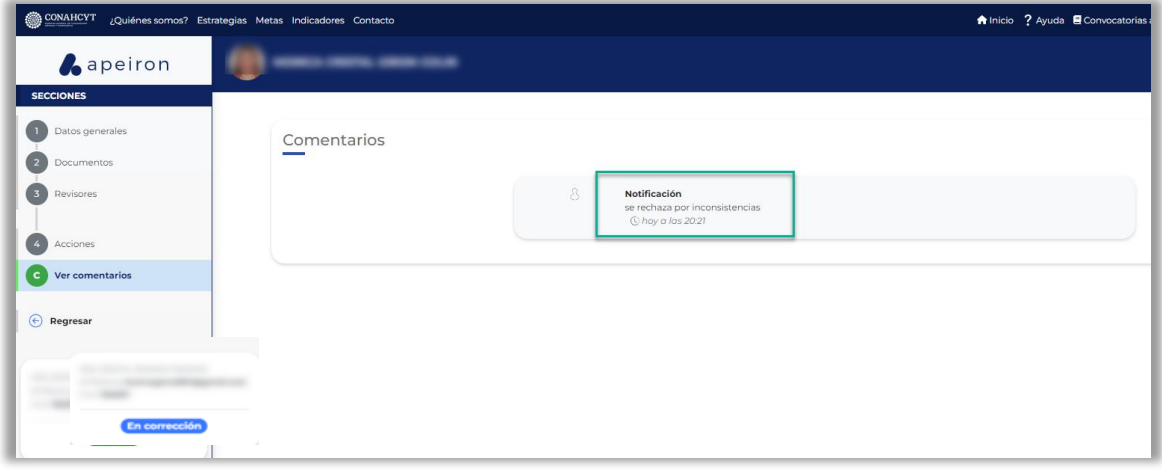

- 8. En el menú del lado izquierdo de la pantalla, dé clic en la sección "**Documentos**". El sistema desplegará los documentos registrados en la solicitud.
- 9. Debe revisar el estatus de cada uno de los documentos de la solicitud. En caso de que un documento presente una inconsistencia aparecerá como "**Rechazado**". Para visualizar el motivo del rechazo dé clic en el botón "**Ver comentarios**". El sistema desplegará una ventanilla con los comentarios realizados, la fecha asociada, así como el documento observado.

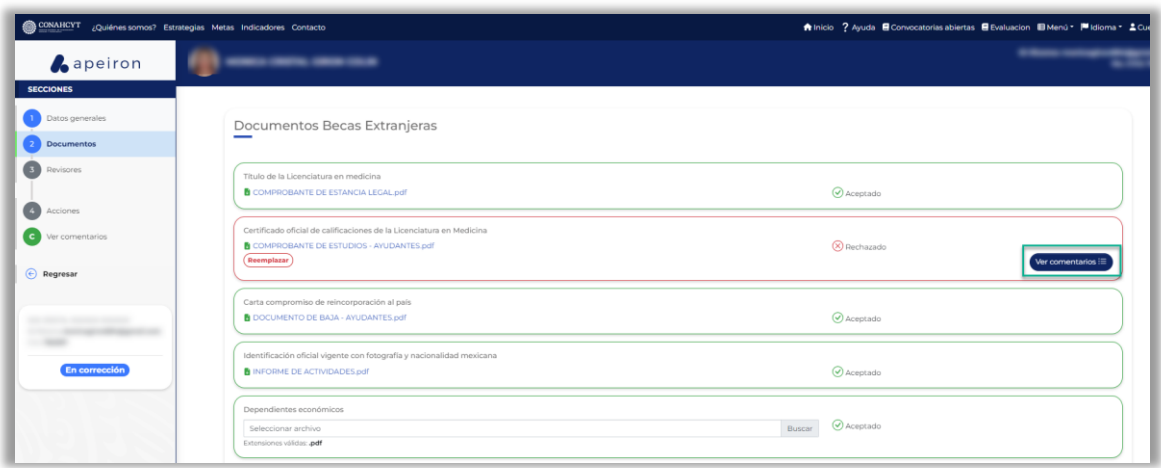

10. Para ver el documento observado dé clic en la liga del documento en formato pdf.

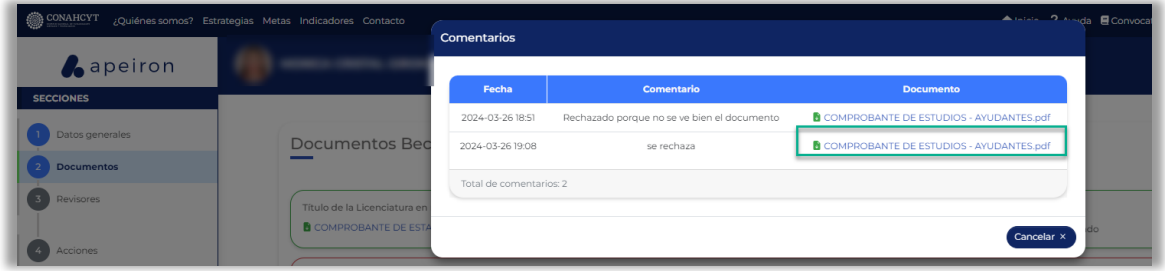

11. Para subsanar el o los documentos con estatus "**Rechazado**," dé clic en el botón "**Reemplazar**".

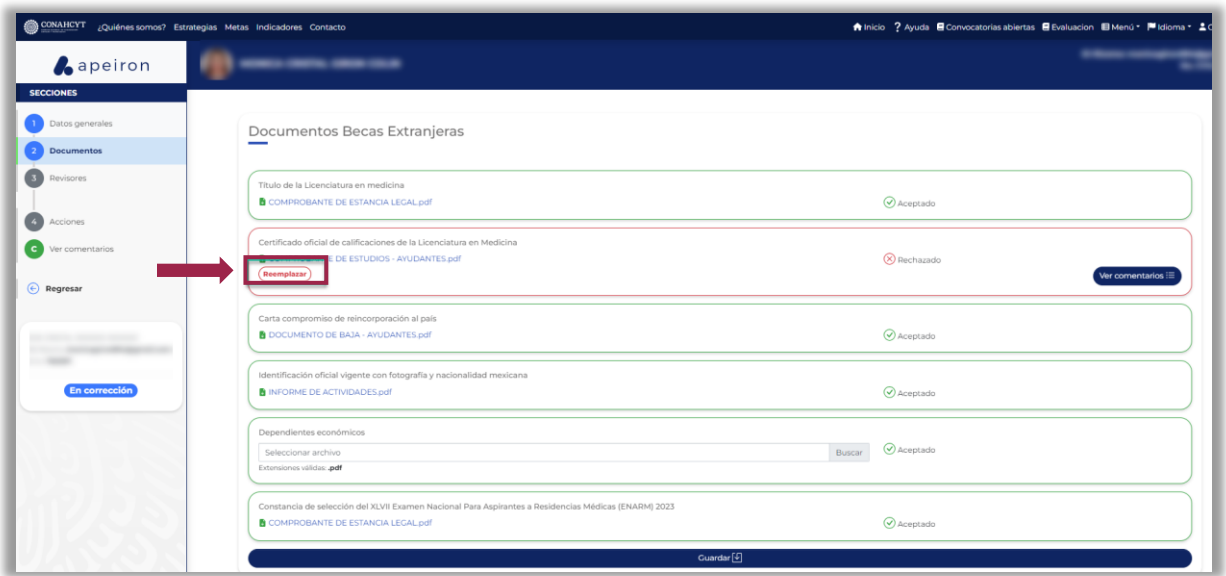

12. El sistema habilitará el botón "**Buscar**", donde podrá seleccionar el documento que desea subir para adjuntarlo.

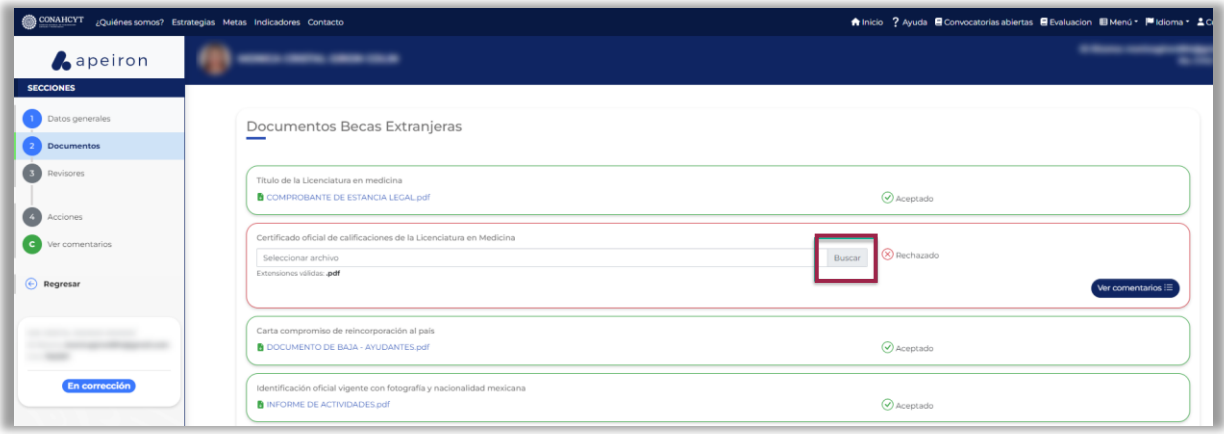

13. Realizado este proceso, dé clic en el botón "**Guardar**". El sistema desplegará el mensaje "**¡Operación exitosa!**" confirmando que el o los documentos se registraron correctamente.

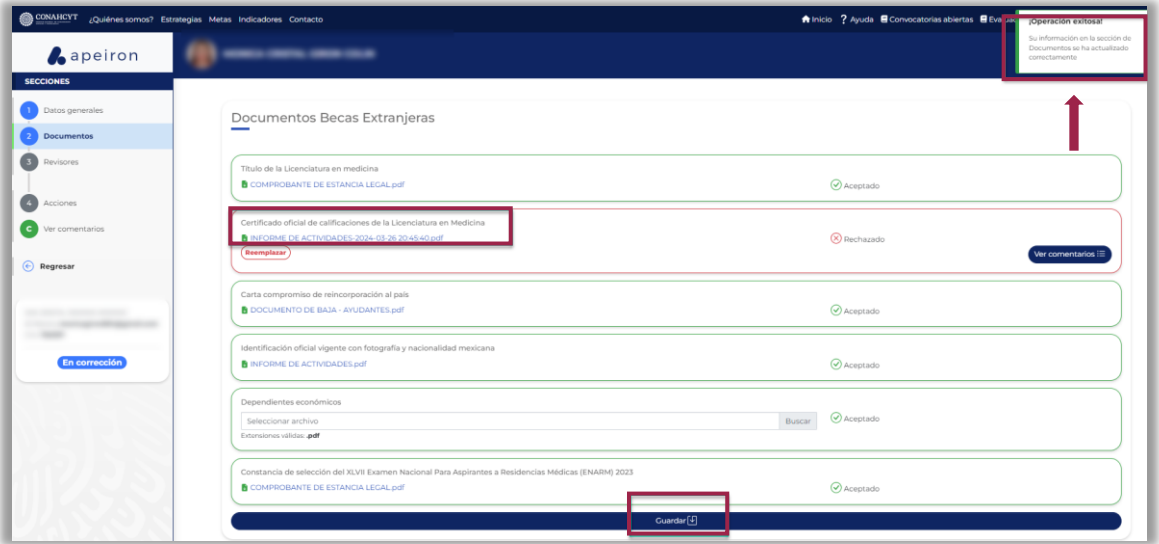

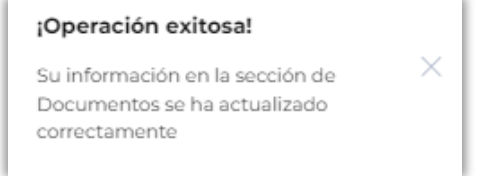

14. Para enviar nuevamente su solicitud de beca a revisión, ingrese en el menú del lado izquierdo de la pantalla en la sección "**Acciones**", dé clic en el botón "**Enviar**" y posteriormente en el botón "**Confirmar**" en la ventana **Confirmación**.

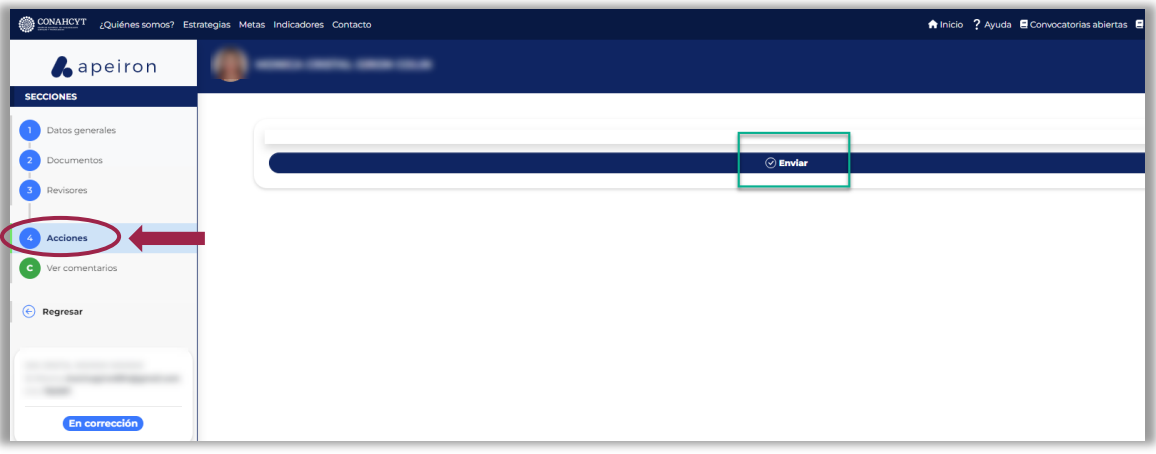

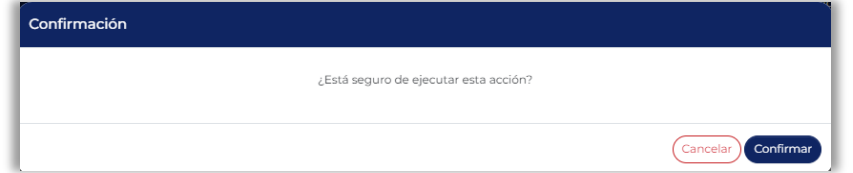

15. Efectuado el proceso, el sistema desplegará un mensaje confirmando el envío de la solicitud y el estatus de la solicitud cambiará a **Enviada.**

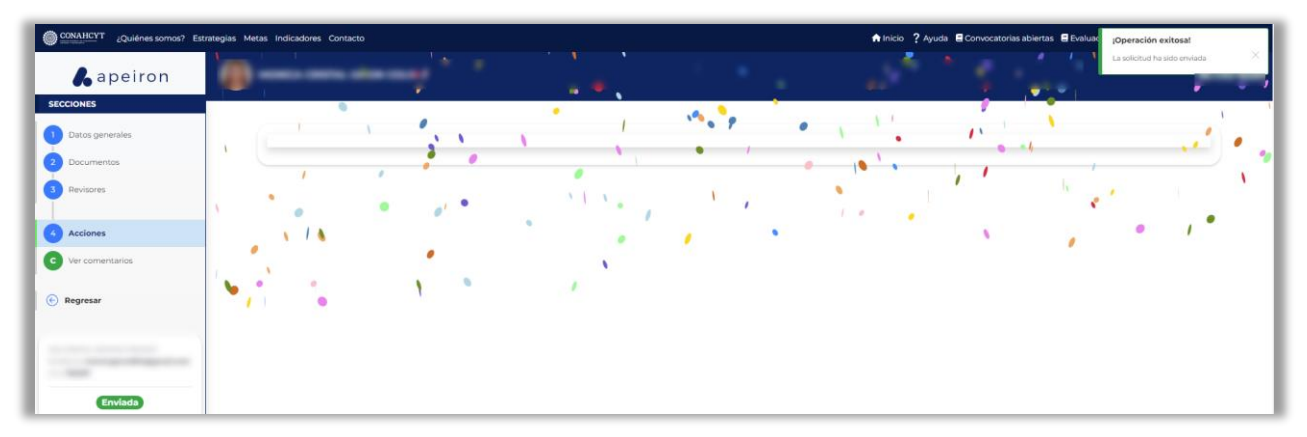

**NOTA:** Es muy importante confirmar que la solicitud se encuentre en este estatus **"Enviada"**, porque sólo así podrá ser revisada nuevamente.

# <span id="page-19-0"></span>**PASO 6. SUBSANAR INCONSISTENCIAS EN LA SOLICITUD DE BECA**

La fecha límite para subsanar las inconsistencias de su solicitud de beca en el sistema será la fecha de cierre del periodo de inconsistencias señalado en la convocatoria correspondiente.

Si la solicitud de beca cambia de estatus a "**Revisada**" es que será considerada en el proceso de evaluación y/o selección previsto en la convocatoria.

# **ANEXO. CANCELAR LA SOLICITUD DE BECA CONAHCYT**

Para acceder a su solicitud de beca, ingrese al portal de Rizoma, mediante la liga: <https://rizoma.conahcyt.mx/>

#### **A. CANCELACIÓN DE SOLICITUD**

En la sección "**Solicitud**" en el apartado "**Solicitudes activas**", dé clic en el botón "**Cancelar Solicitud**".

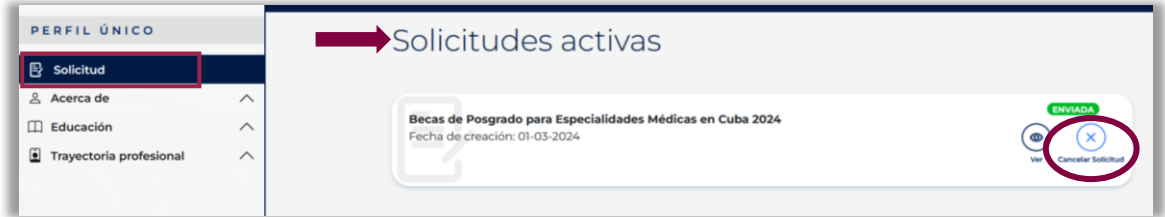

Con esta selección, se desplegará un recuadro para indicar el motivo de la cancelación de su solicitud de beca.

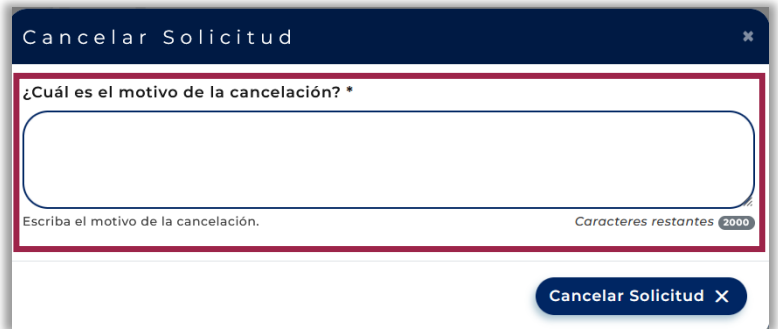

Una vez señalado el motivo, dé clic en "**Cancelar Solicitud**".

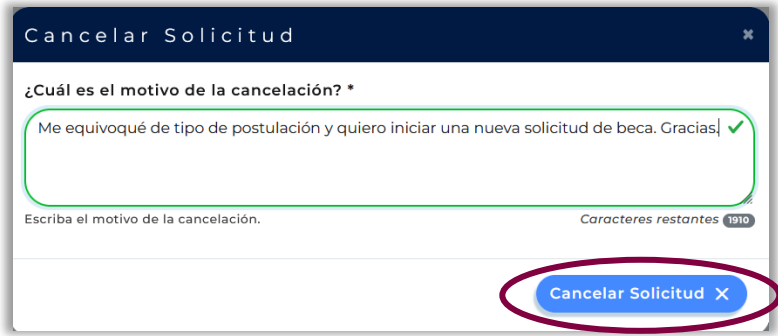

Se desplegará el mensaje de confirmación:

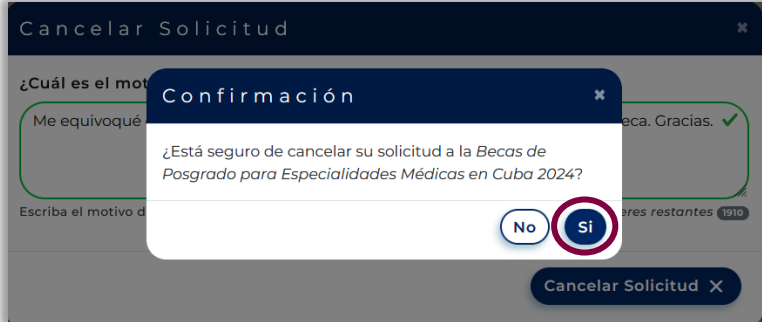

Si en este punto del proceso de cancelación está de acuerdo con su decisión, seleccionar **Si**.

Para verificar que su solicitud de beca ha sido cancelada exitosamente, debe ir a la sección "Solicitud", al apartado "Solicitudes activas", buscar la solicitud de beca en estatus "**CANCELADA**" y dar clic.

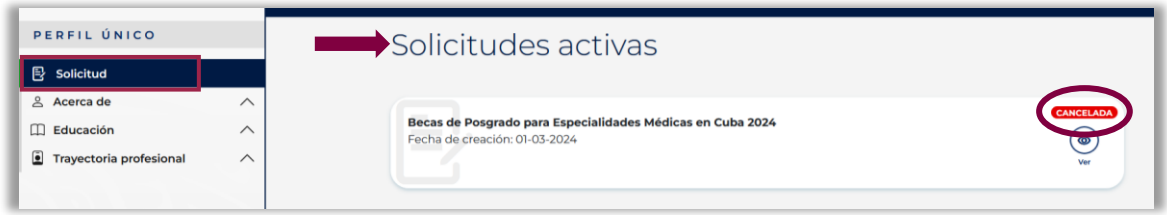

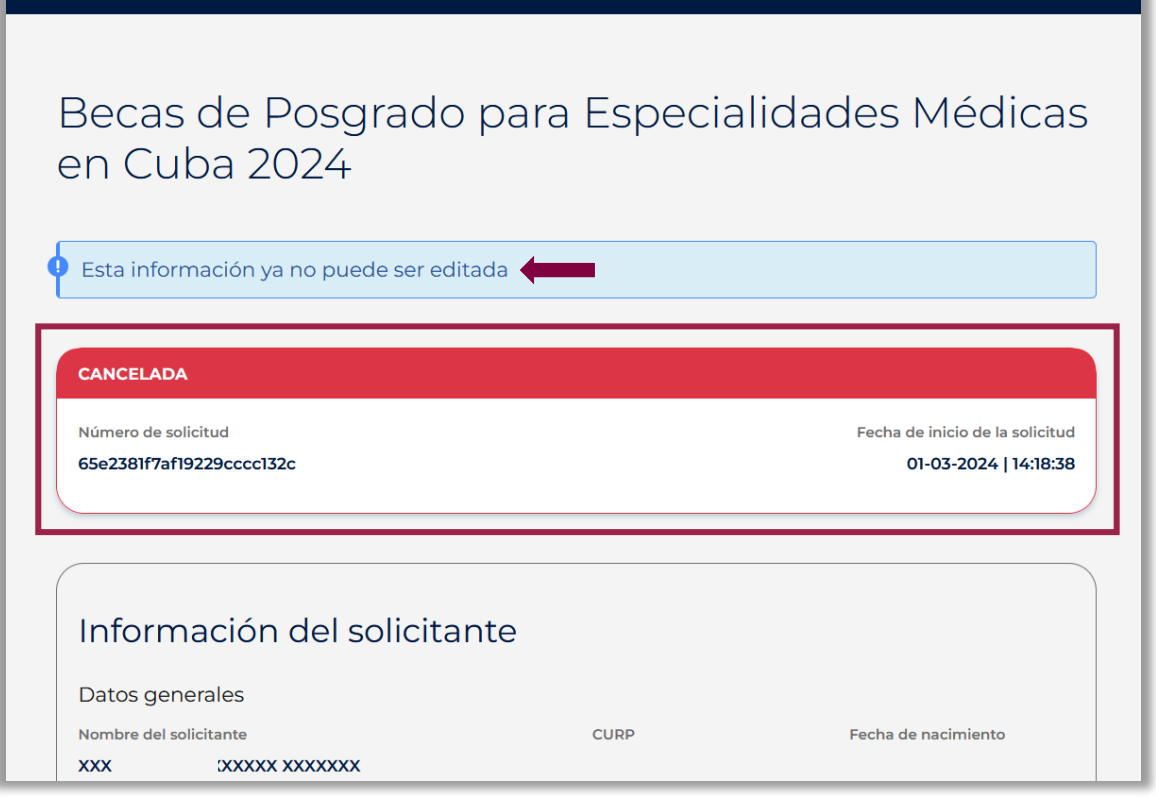

En caso de haber participado en convocatorias de años previos para becas en el extranjero a través del Sistema de Becas MIIC, el proceso para cancelar una solicitud es el siguiente:

#### **B. CANCELACIÓN DE SOLICITUD EN CONVOCATORIAS CERRADAS DEL SISTEMA DE BECAS MIIC.**

En caso de que el sistema Rizoma le indique que tiene una "postulación vigente" en una convocatoria para becas en el extranjero emitida a través del Sistema de Becas MIIC en años previos, es necesario cancelar su solicitud en dicha plataforma para poder participar en las convocatorias abiertas en el portal Rizoma.

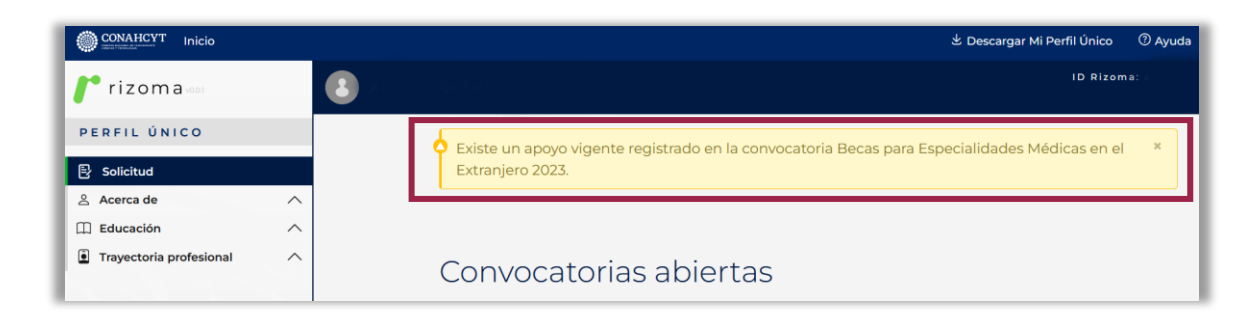

# **I. SOLICITUD EN ESTATUS "BORRADOR" Y "RECHAZADA"**

Para realizar la cancelación de su solicitud, ingresar al Sistema de Becas MIIC y desde el menú "Solicitud" > "Mi Solicitud" > "Detalle de la solicitud"; en la parte inferior derecha, dé clic al botón

#### "**Cancelar solicitud**".

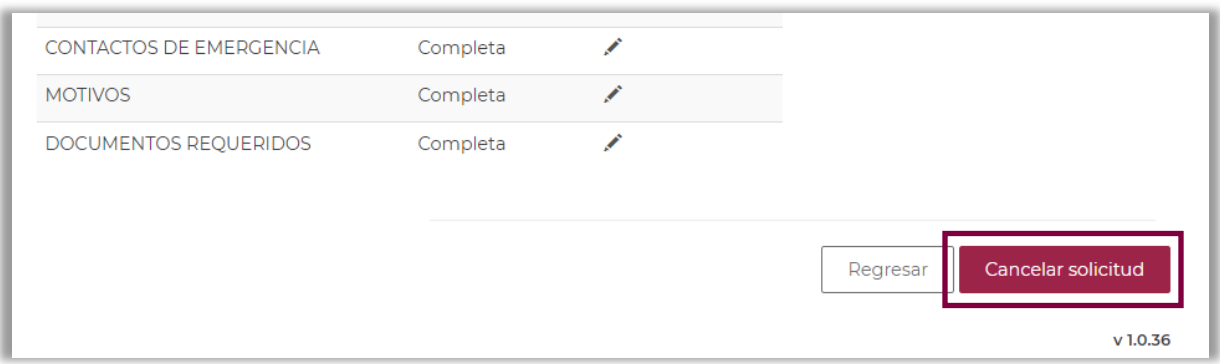

#### **II. SOLICITUD EN ESTATUS "LISTA PARA FIRMA", "ENVIADA Y EN ESPERA", "PREDICTAMEN" y "ASIGNADA PARA EVALUAR".**

Para realizar la cancelación de su solicitud, deberá enviar un correo electrónico a [asignacionbextx@conahcyt.mx.](mailto:asignacionbextx@conahcyt.mx)

Una vez cancelada la solicitud anterior, la plataforma le permitirá ingresar una nueva solicitud de beca en convocatorias abiertas.

#### **MÁS INFORMES**

Para cualquier duda respecto al proceso de postulación:

Subdirección de Becas al Extranjero [asignacionbextx@conahcyt.mx.](mailto:asignacionbextx@conahcyt.mx) Horario de atención: lunes a viernes de 9:00 a 14:00 horas.

Si requiere soporte técnico, favor de comunicarse al 55 5322-7708 o al correo electrónico [cst@conahcyt.mx,](mailto:cst@conahcyt.mx) de lunes a viernes de 9:00 a 18:00 horas.

**Para cualquier asunto, se pide incluir nombre completo, número de PU y convocatoria.**

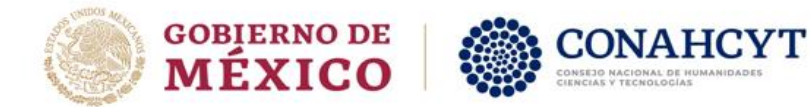